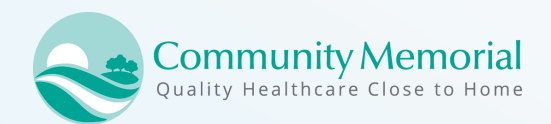

# How to Activate Patient Portal

Go to **communitymemorial.org** at the top of the page, click **"Health Center Records"**

## **1. CLICK ACTIVATE ACCOUNT**

Go to our practice website and click Patient Portal. Then, click 'Activate account.'

### **2. ENTER PERSONAL INFORMATION**

Enter your last and first name in the correct fields, as it appears in your portal activation letter.

### **3. SECURITY QUESTIONS**

Pick 3 different security questions and answer each. These will sometimes be asked to verify your identity.

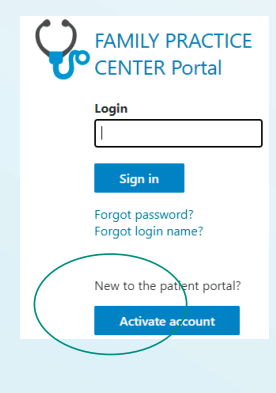

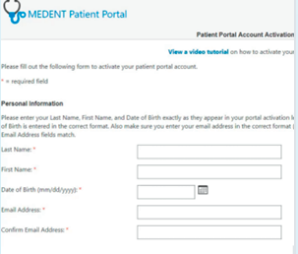

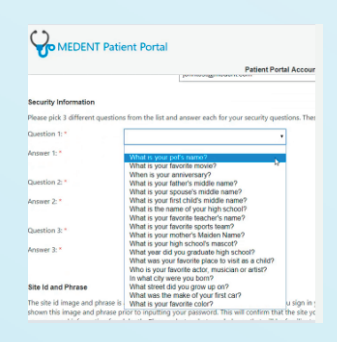

#### **Login Information**

ease create a login name and password vou will remember.

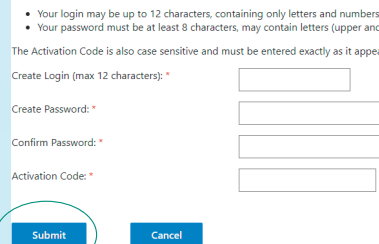

### **4. ENTER LOGIN INFORMATION**

Create a login name and password with your activation code. NOTE: Your activation code is case sensitive.